## Automatically configure Outlook

You can easily configure your email accounts in Microsoft Outlook. To get the mail settings, go to your **[Site Tools](https://tools.siteground.com/email)** > **Email** > **Account**. Go to the **kebab menu** for the corresponding email account and click on **Mail Configuration**.

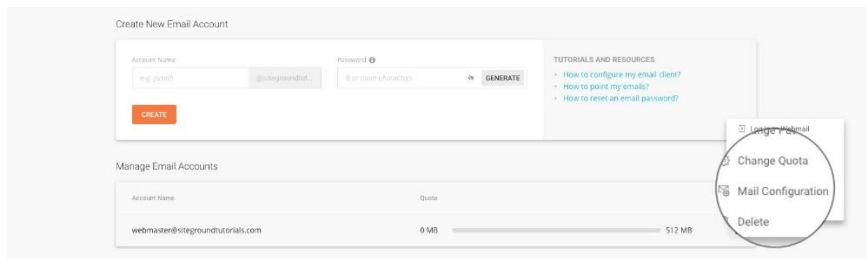

Select the Autoconfigure tab and from the drop-down menu, choose the correct version for your Outlook:

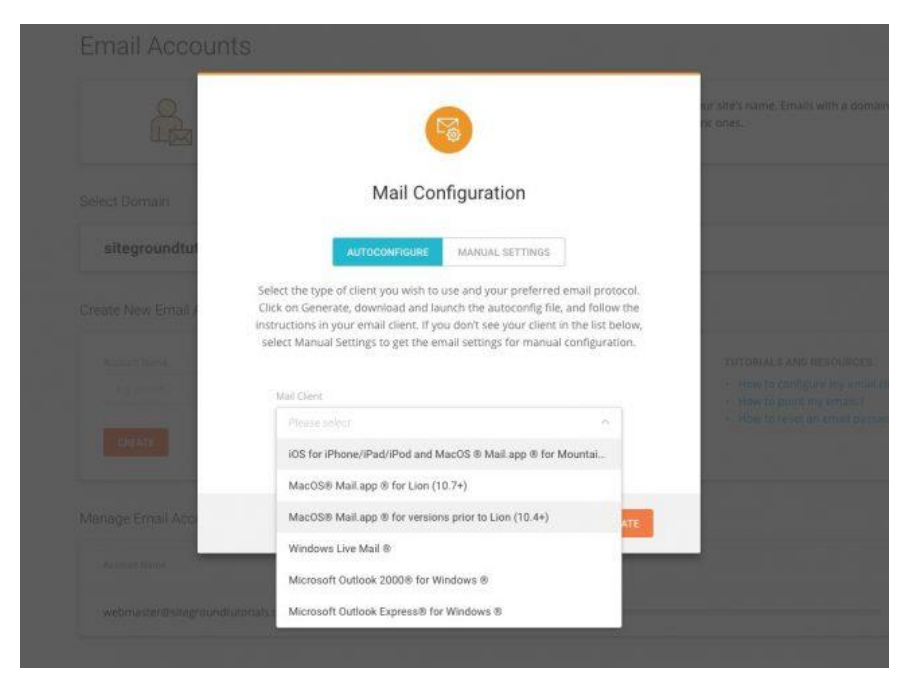

Now, to add an email account in your Microsoft Outlook, open the application and navigate to **File** > **Account Settings** > **Account Settings**. If you're using the Mac version, the menu will be in **Outlook > Preferences > Accounts**.

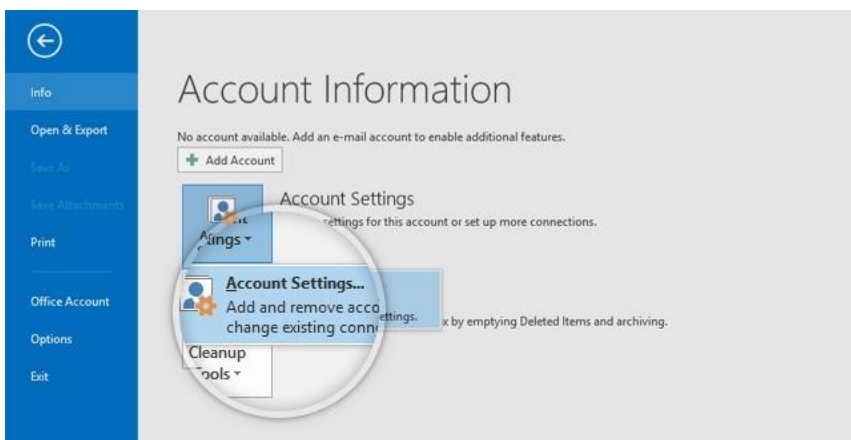

On the new window that opens click **New**.

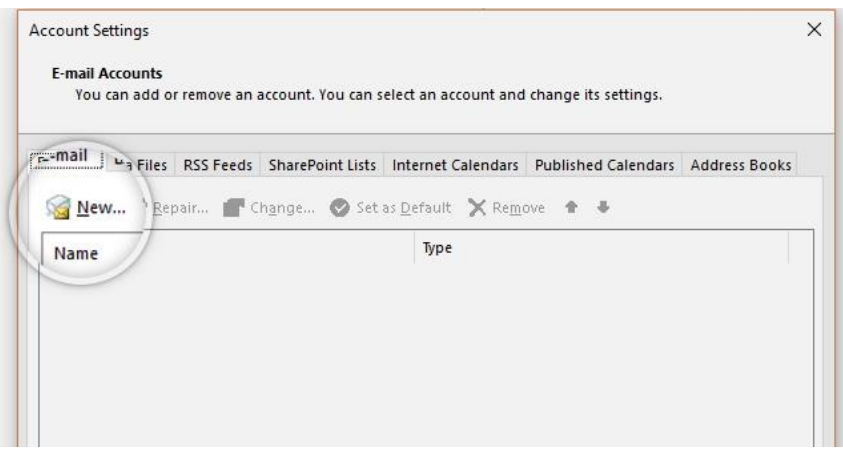

Then type in your name, email address, and password in the respective fields and click **Next**.

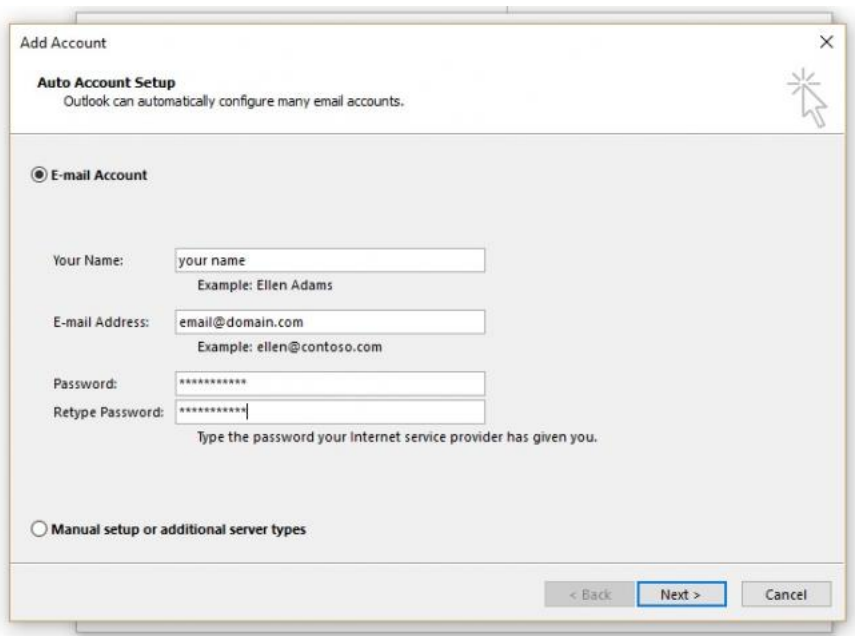

Outlook will automatically connect to the hosting server, find the automatically created settings and set them for you. You need to only click **Next** to add the account.

## Manually configure Outlook

To add your email account to the latest version of Microsoft Outlook first click on the **File** menu and then on **Account Settings** > **Account Settings**. If you're using the Mac version, the menu will be in **Outlook > Preferences > Accounts**.

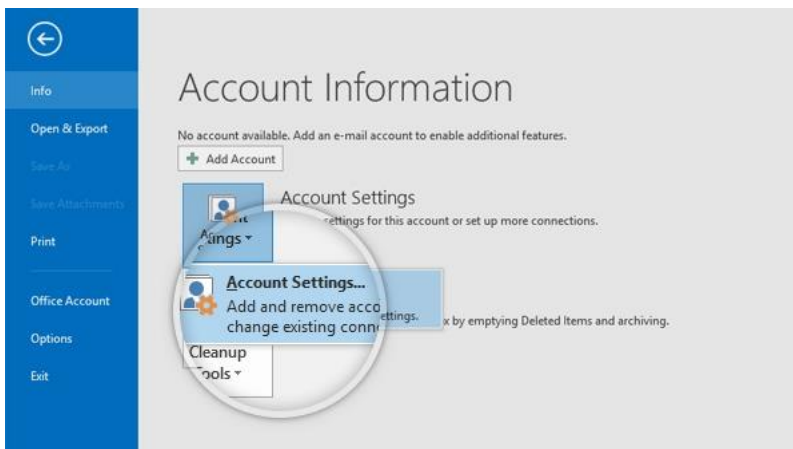

To begin, click on **New** on the new window that opens.

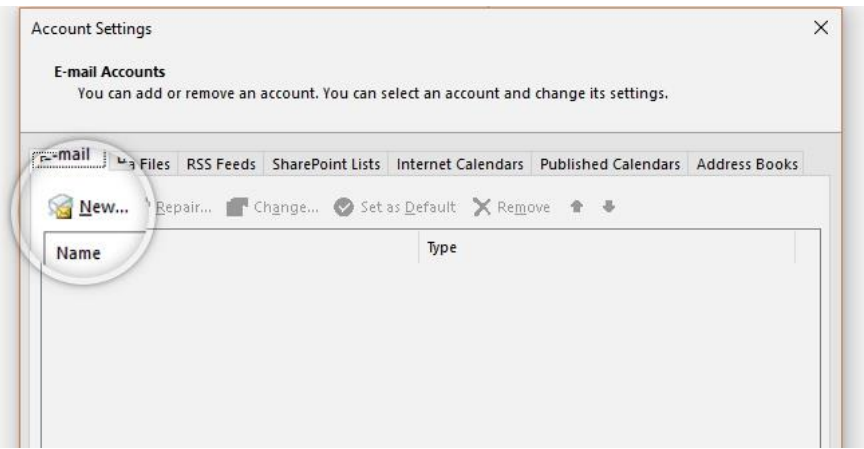

A new window will appear where you should input your full email address. Click on **Advanced options** and click on the checkbox for **Let me set up my account manually**. Then click Connect. On the next step select **IMAP**.

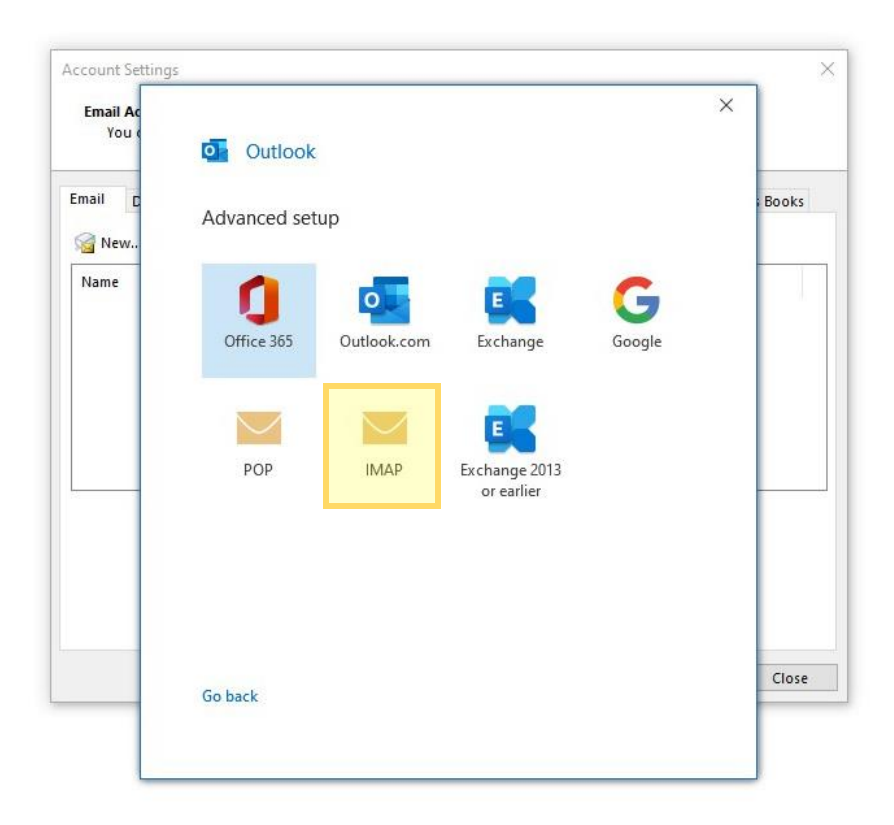

Now you need to fill in the appropriate information about your email account. Here's a brief explanation of the different fields and what you should add in them:

- **Incoming mail** section
	- o **Server:** check the exact hostname to use with each of your mail accounts in your **Site Tools** > **Email** > **Accounts**, choose the preferred email account and go to **kebab menu** > **Mail Configuration** and select **Manual Settings** tab;
	- o **Port:** if you chose IMAP use 993
	- o **Encryption method:** SSL/TLS;
	- o **Require logon using Secure Password Authentication (SPA)** leave unchecked;
- **Outgoing mail** section
- o **Server:** check the exact hostname to use with each of your mail accounts in your **Site Tools** > **Email** > **Accounts**, choose the preferred email account and go to **kebab menu** > **Mail Configuration** and select **Manual Settings** tab;
- o **Port:** use 465;
- o **Encryption method:** SSL/TLS;
- o **Require logon using Secure Password Authentication (SPA)** leave unchecked;

You can also find the exact settings to use with each of your mail accounts with your Outlook in your **Site Tools** > **Email** > **Accounts**, choose the preferred email account and go to **kebab menu** > **Mail Configuration** and select **Manual Settings** tab.

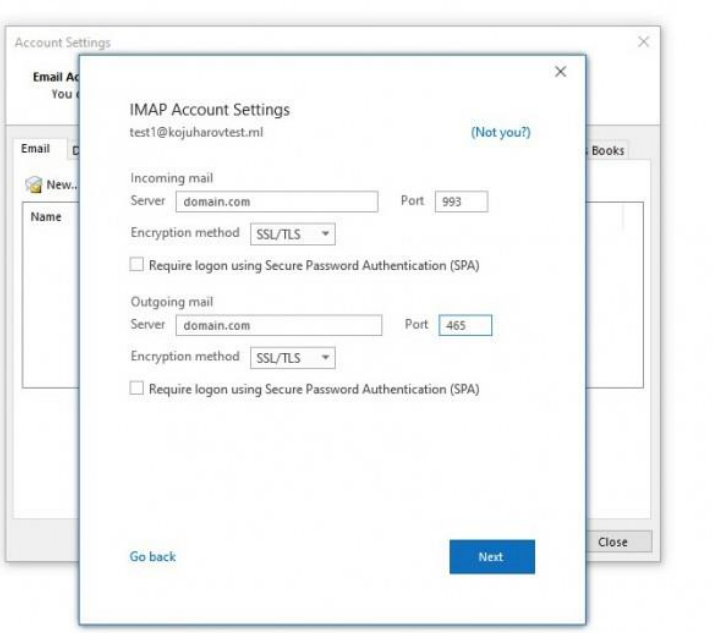

Click **Next** and input the password for your email address. After that Click **Connect**.If the information you provided is correct the email account should be added to your Outlook.